## **TS AgentPanel**

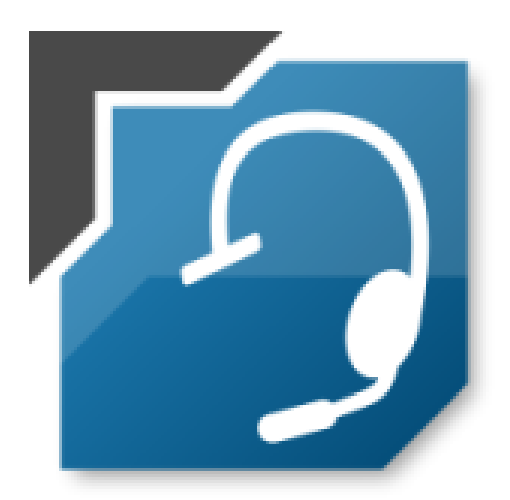

**Benutzerhandbuch - Mitarbeiter zur Version 7.0.61.0**

**TeleSys Kommunikationstechnik GmbH** Industriering 14 96149 Breitengüßbach

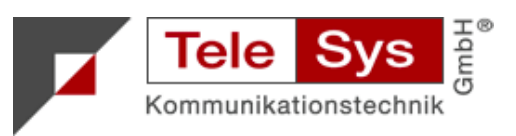

Tel.: +49 9544 925-0 [www.telesys.de](http://www.telesys.de)

## **Inhaltsverzeichnis**

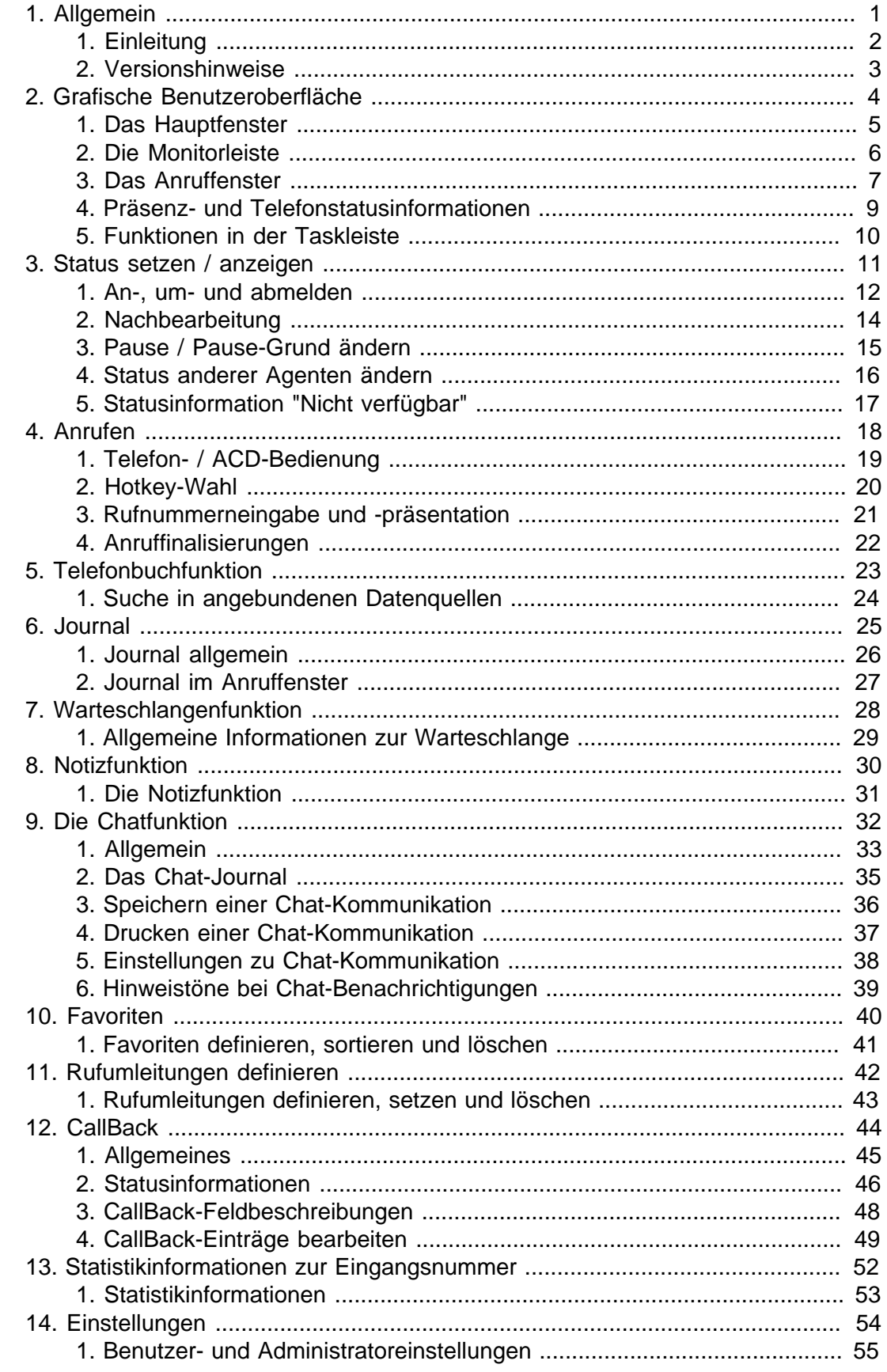

## Abbildungsverzeichnis

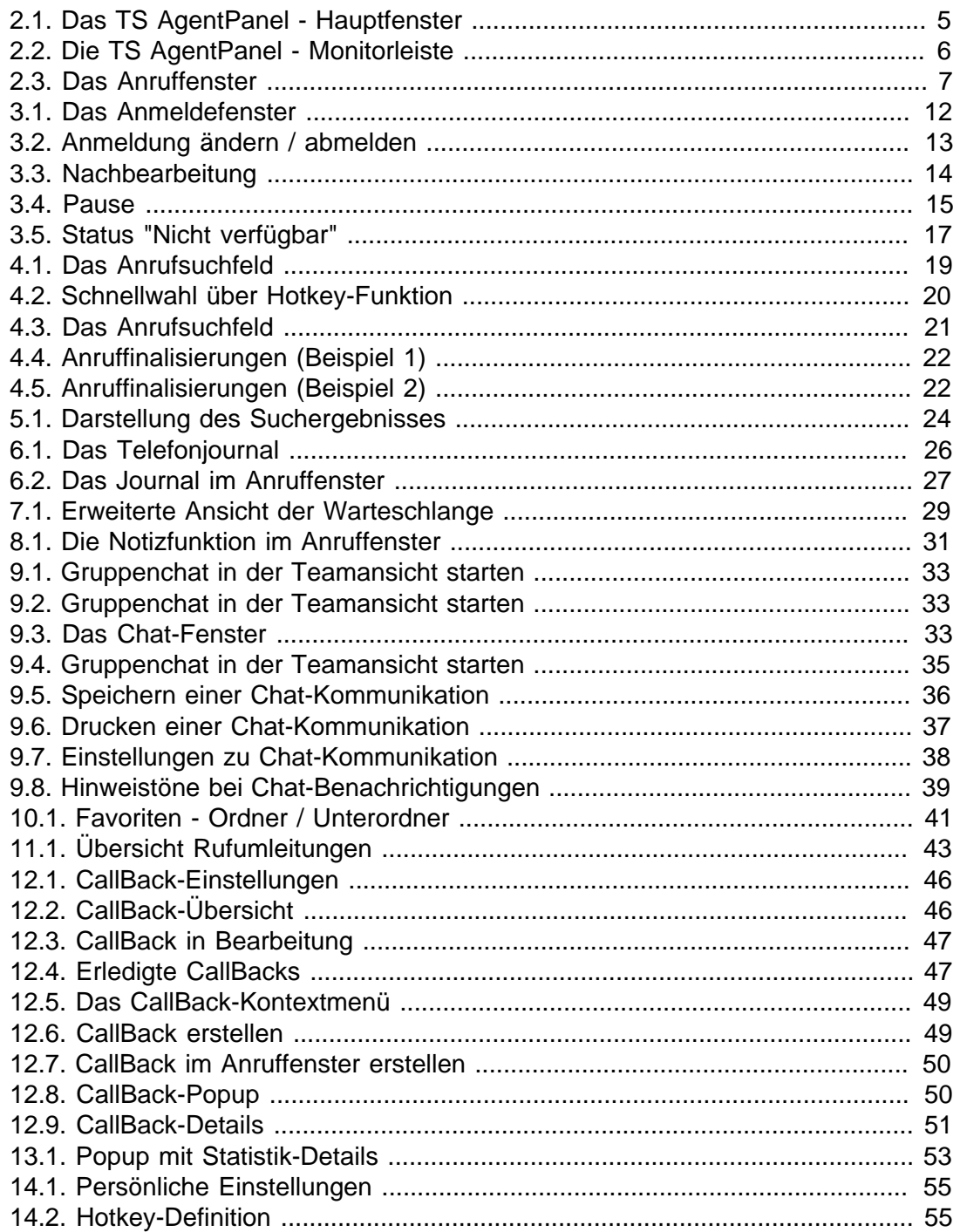

## **Tabellenverzeichnis**

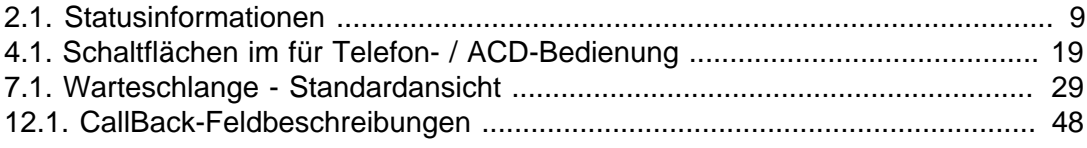

# <span id="page-4-0"></span>**Kapitel 1. Allgemein**

TS AgentPanel

#### <span id="page-5-0"></span>**1. Einleitung**

TS AgentPanel ist eine Softwarelösung der TeleSys Kommunikationstechnik GmbH zur Unterstützung von Mitarbeitern, Teamleitern und Supervisoren in Call und Service Centern. Ob im Front- oder Backoffice, die Mitarbeiter sind jederzeit über die aktuelle Situation informiert und können entsprechend selbsttätig reagieren.

Neben den Telefonpräsenzanzeigen der Mitarbeiter stehen zusätzliche Echtzeitund Statistikinformationen von Warteschlangen zur Verfügung. Weitere Funktionen wie das Telefonjournal, die Telefonbuchsuche, die Anruferidentifizierung das Anrufund Chatfenster unterstützen die Mitarbeiter bei der täglichen Arbeit. Das TS AgentPanel zeichnet sich durch seine einfache Bedienung und umfangreiche Funktionen aus.

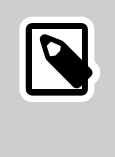

#### **Anmerkung**

Bitte beachten Sie, dass beschriebene Funktionen und Darstellungen abhängig von Berechtigungen und / oder aufgrund technischer Voraussetzungen nicht oder nur eingeschränkt zur Verfügung stehen!

Allgemeiner Hinweis zur Bedienung: Funktionen, Kontextmenüs und Informationen werden durch eine Mausbedienung unterstützt.

- Kontextmenüs erhalten Sie durch "Klick" mit der rechten Maustaste auf Objekte in den Ansichten, Kontakten, Journal, Ordnern in Organisationsdarstellungen oder Überschriften. Bitte beachten Sie, dass Kontextmenüs zustandsabhängig vom Objekt sein können.
- Informationen und sog. Tooltips erhalten Sie durch die "Mouseover" Funktion, in dem mit der Maus auf das Symbol oder Objekt gezeigt wird.
- Das Ausführen von Vorgängen erfolgt durch das Klicken / Doppelklicken mit der linken Maustaste.
- Eine Ausnahme bildet die sog. "Hot-Key" Funktion, bei der durch das Markieren einer Nummer und Drücken einer definierten Funktionstaste die Anwahl ausgelöst werden kann. Dies funktioniert nur, sofern die definierten Funktionstasten für das Programm zur Verfügung stehen.

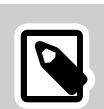

#### **Anmerkung**

Abbildungen in der Anleitung sind Beispieldarstellungen und können von der tatsächlichen Anzeige und Kundenkonfiguration abweichen. Die TeleSys Kommunikationstechnik GmbH behält sich Änderungen ohne vorherige Ankündigung vor.

## <span id="page-6-0"></span>**2. Versionshinweise**

Informationen zu Updates, Plugins und weiteren Softwareangeboten der TeleSys Kommunikationstechnik GmbH sind im Internet unter <http://www.telesys.de> abrufbar.

# <span id="page-7-0"></span>**Kapitel 2. Grafische Benutzeroberfläche**

### <span id="page-8-0"></span>**1. Das Hauptfenster**

Das Hauptfenster kann über das TS AgentPanel Symbol im Infobereich der Taskleiste durch Anklicken aufgerufen werden. Durch Rechtsklick auf das Symbol in der Taskleiste erscheinen ein Kontextmenü zum Beenden des TS AgentPanels und weitere Optionen.

<span id="page-8-1"></span>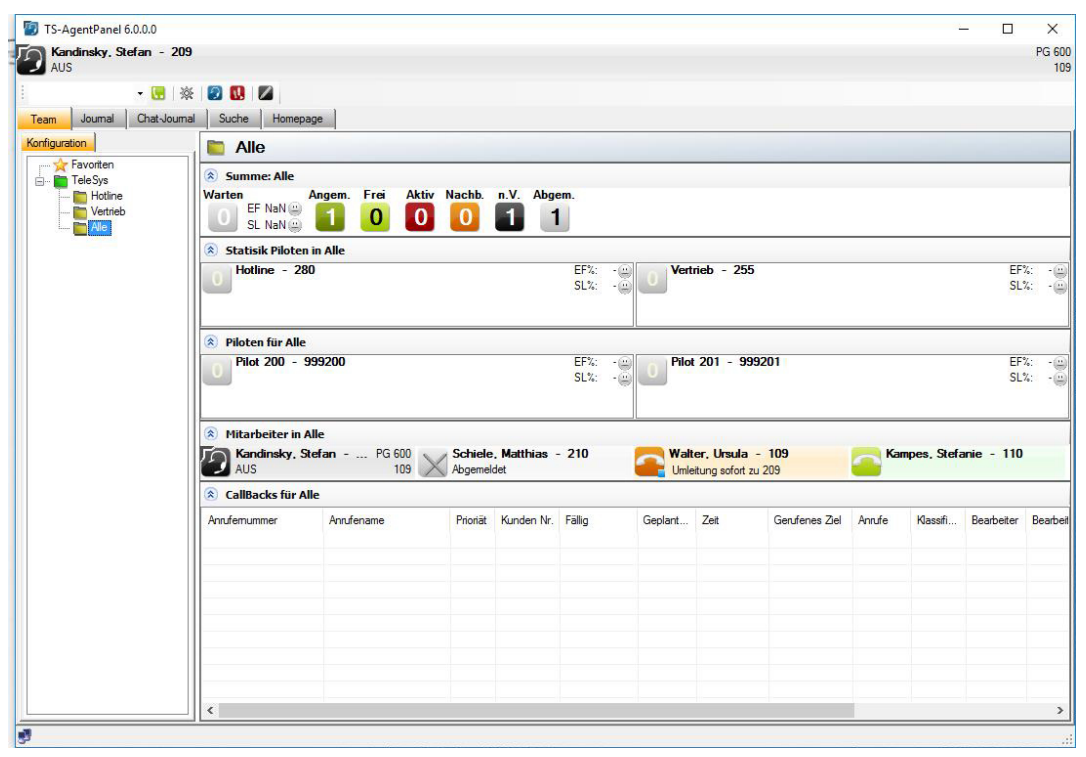

**Abbildung 2.1. Das TS AgentPanel - Hauptfenster**

Das Hauptfenster kann aus dem Anruffenster, sowie aus der Monitorleiste geöffnet werden. Der Cursor steht mit Aufruf des Hauptfensters automatisch im Feld zur Sucheingabe.

#### <span id="page-9-0"></span>**2. Die Monitorleiste**

Die Monitorleiste kann durch Rechtsklick auf das TS AgentPanel-Symbol in der Taskleiste gestartet oder beendet werden. Sie kann durch Drag & Drop (am Monitorfensterrand oben oder an der Seite) an die Bildschirmränder gezogen werden und ordnet sich automatisch an. Ein zweiter Monitor wird ebenfalls unterstützt.

<span id="page-9-1"></span>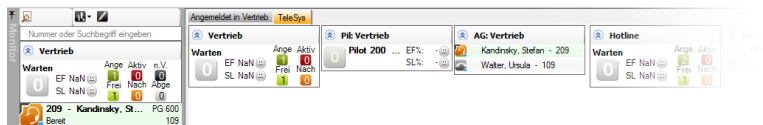

**Abbildung 2.2. Die TS AgentPanel - Monitorleiste**

Das Verhalten der Monitorleiste kann durch die Pin-Nadel beeinflusst werden.

- Immer im Vordergrund
- Automatisch: die Monitorleiste erscheint, wenn man mit der Maus an den Bildschirmrand fährt und verschwindet, wenn die Maus wieder an eine andere Position bewegt wird.

Die Größe lässt sich individuell durch Ziehen am Fensterrand verändern.

In der Monitorleiste lässt sich der eigene Status und der der anderen Agenten anzeigen und je nach Berechtigungsstufe auch verändern. Außerdem steht ein vollwertiges Suchfeld zur Verfügung.

#### <span id="page-10-0"></span>**3. Das Anruffenster**

Bei eingehenden Anrufen wird ein Anruffenster geöffnet und der Anrufer wird, sofern er im Verzeichnis hinterlegt ist, identifiziert. Das Anruffenster im TS AgentPanel ist das Informationselement bei eingehenden und / oder abgehenden Gesprächen.

Es stehen anhand der Rufnummernidentifizierung Kontaktinformationen wie z.B. Rufnummer, Gesprächspartner, ACD Informationen und ein Journalauszug zu dem aktuellen Gespräch zur Verfügung. Einzelne Elemente in den Kontaktinformationen können unterlegt bzw. verlinkt sein, um direkt Aktionen durch einen Klick auf die entsprechende Zeile zu starten.

<span id="page-10-1"></span>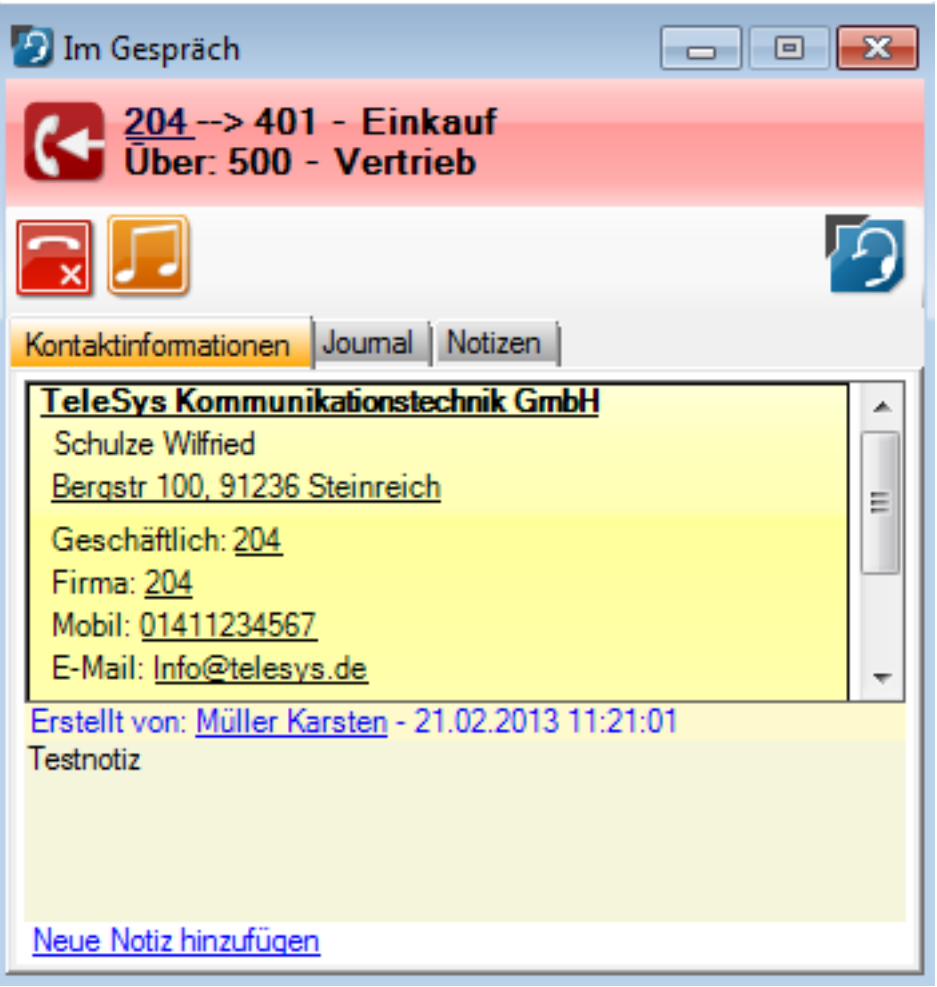

**Abbildung 2.3. Das Anruffenster**

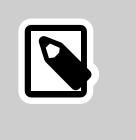

#### **Anmerkung**

Bei der Kopplung mit einem CRM System kann durch Klick auf die Kundennummer sofort die richtige Kontaktmaske geöffnet werden. Bei Klick auf die E-Mail Adresse kann eine neue E-Mail der vorhandenen Mailapplikation geöffnet werden.

- Abhängig von der Systemeinstellung wird bei eingehenden Anrufen die Kunden-Nr. in die Zwischenablage kopiert.
- Linklabel: Durch Anlicken der Linklabels in der Kontaktanzeige, einer bestehenden Notiz, Rufnummer usw. wird die hinterlegte Funktion ausgeführt.
- Neue Notiz: Hier können zum Kunden neue Notizen hinterlegt werden. Sofern schon Notizen vorhanden sind, wird die letzte Notiz angezeigt. Die Notizen sind öffentlich und zeitlich begrenzt verfügbar.
- Reiter Journal: Über den Reiter Journal werden die letzten Kontakte zum Anrufer angezeigt.
- Reiter Notizen: Hinterlegte Notizen werden angezeigt oder können erstellt werden. Eingegebene Notizen werden auch im Journaleintrag angezeigt. Bei Klick auf das Linklabel des Erstellers einer Notiz, werden die zugehörigen Kontaktdaten angezeigt.
- Anrufsteuerung: Im Anruffenster stehen zustandsabhängig Symbole zur Anrufsteuerung wie z.B. Annehmen, Rückfrage und Auflegen zur Verfügung.
- Hauptfenster aufrufen: Mit Klick auf das TS-Softwaresymbol, kann das Hauptfenster aufgerufen werden. Der Cursor steht im Feld zur Sucheingabe.

### <span id="page-12-1"></span><span id="page-12-0"></span>**4. Präsenz- und Telefonstatusinformationen**

#### **Tabelle 2.1. Statusinformationen**

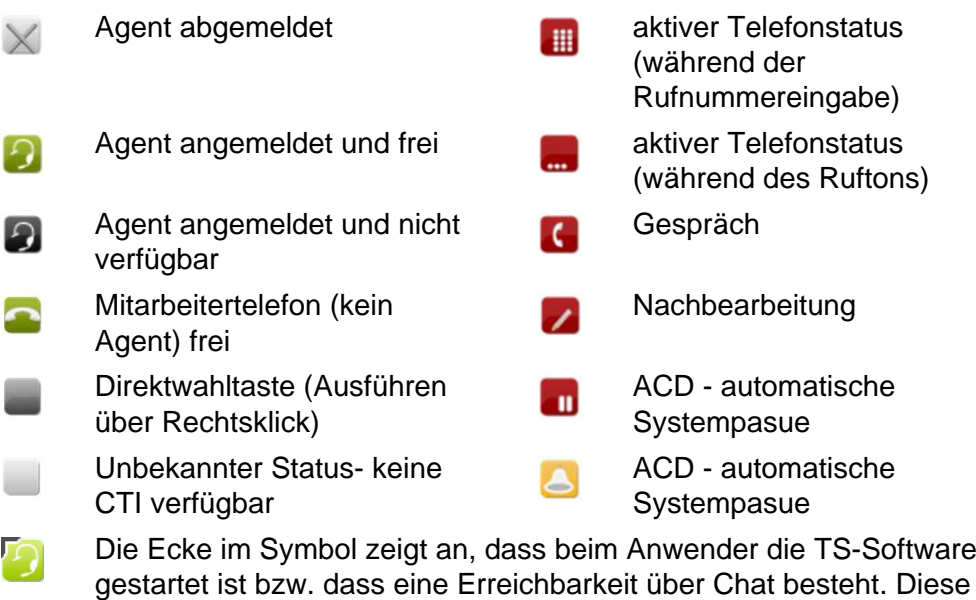

Über die Präsenzanzeige stehen den Mitarbeitern berechtigungsabhängig unterschiedliche Funktionen / Anzeigen durch Zeigen der Maus auf den Agenten bzw. Doppel- und Rechtsklick zur Verfügung.

Zusatzinformation ist bei allen Statusfarben verfügbar.

## <span id="page-13-0"></span>**5. Funktionen in der Taskleiste**

Über das Icon in der Taskleiste kann durch Linksklick das Hauptfenster aufgerufen / minimiert werden. Über Rechtsklick wird ein Menü angezeigt, um das Verhalten einzustellen, in die Einstellungen zu gelangen oder um die Software zu beenden.

## <span id="page-14-0"></span>**Kapitel 3. Status setzen / anzeigen**

#### <span id="page-15-0"></span>**1. An-, um- und abmelden**

Beim Start der Software erscheint automatisch die Ansicht zur Anmeldung am Telefonsystem. Zum Ab- oder Ummelden kann das Fenster durch Klick auf das Symbol aufgerufen werden. Das An-, Um- oder Abmelden kann auch über die rechte Maustaste auf der eigenen Präsenzanzeige erfolgen. Die angezeigten Funktionen entsprechen der Anmeldung am Kommunikationssystem:

<span id="page-15-1"></span>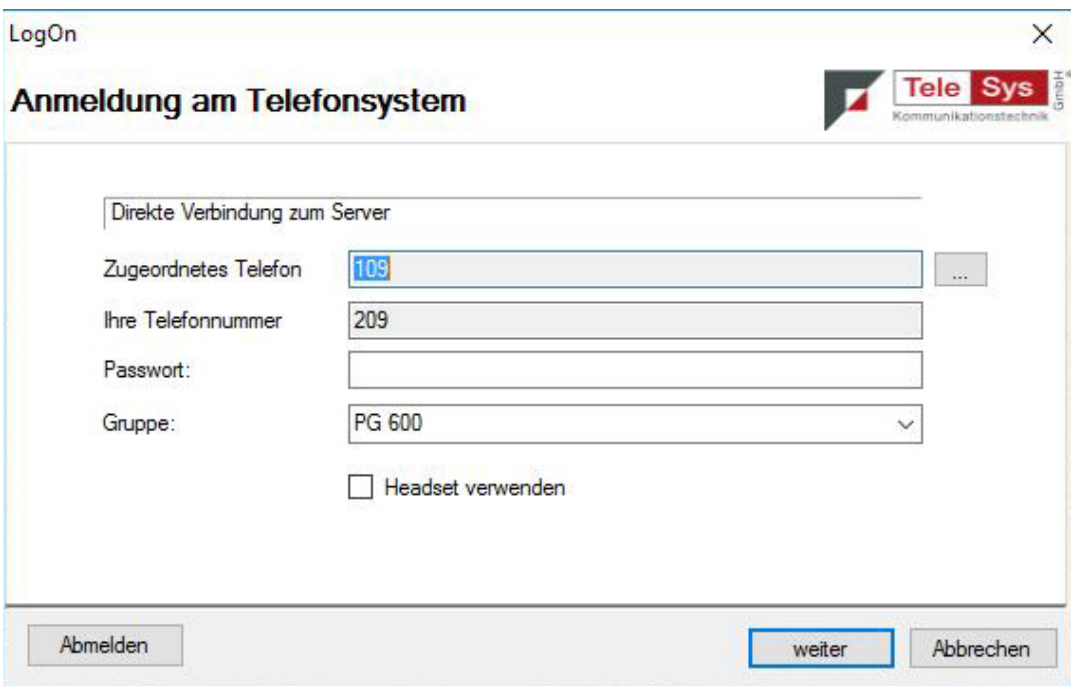

**Abbildung 3.1. Das Anmeldefenster**

- Zugeordnetes Telefon: Physikalische Telefonnummer im abgemeldeten Zustand (Standard vorgegeben).
- Ihre Telefonnummer: Geben Sie hier Ihre Agentenrufnummer ein.
- Passwort: Sofern erforderlich (kein Eintrag, Standard: 0000).
- Gruppe: Wählen Sie hier Ihre Bearbeitungsgruppe.
- Headset verwenden: Die Einstellung ist nur für Systemtelefone der Reflexes Serie erforderlich und darf bei neueren Endgeräten nicht verwendet werden. (Es sei denn, am Endgerät ist zusätzlich eine spezielle Headset-Taste programmiert.)

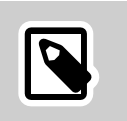

#### **Anmerkung**

Besteht bereits eine Anmeldung am Telefon, erscheint dieses Fenster nicht mehr.

Sie können sich auf zwei Arten wieder abmelden:

- Durch Schließen des TS AgentPanels und Bestätigen des Abmeldefensters.
- Durch Rechtsklick auf den eigenen Status.

<span id="page-16-0"></span>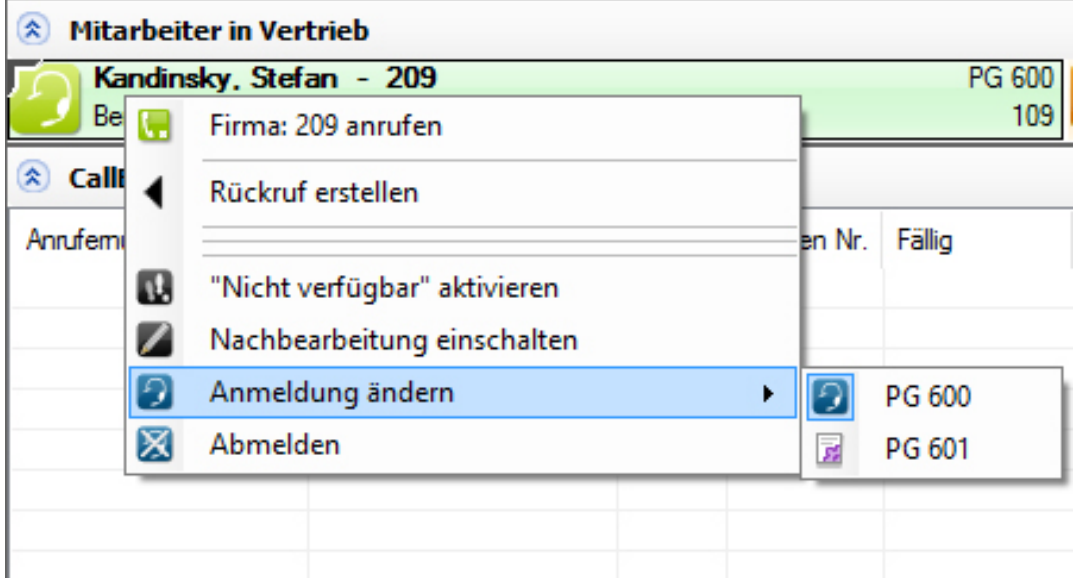

**Abbildung 3.2. Anmeldung ändern / abmelden**

Beim Beenden der Software erscheint abhängig vom Anmeldestatus am Telefon ein Fenster mit der Auswahl, sich auch am Telefon abzumelden. Befindet sich das Telefon in einem Zustand, in dem das Abmelden nicht möglich ist, werden ein Hinweis und eine Auswahl zum Fortsetzen des Vorgangs angeboten. Bitte beachten Sie, dass das Schließen des Hauptfensters - abhängig von den Einstellungen entweder die Software beendet oder nur minimiert!

### <span id="page-17-0"></span>**2. Nachbearbeitung**

Durch Auswahl des in der Symbolleiste befindlichen Buttons kann der Nachbearbeitungsstatus aktiviert bzw. beendet werden.

## <span id="page-17-1"></span>7

**Abbildung 3.3. Nachbearbeitung**

- Klick auf das schwarze Symbol um die Nachbearbeitung zu aktivieren. Das Symbol wechselt auf einen roten Hintergrund
- Klick auf das rote Symbol um den Nachbearbeitungsstatus zu beenden. Das Symbol wechselt auf einen schwarzen Hintergrund

## <span id="page-18-0"></span>**3. Pause / Pause-Grund ändern**

Durch Auswahl des in der Symbolleiste befindlichen Buttons kann der Pausestatus aktiviert bzw. beendet werden.

<span id="page-18-1"></span>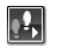

#### **Abbildung 3.4. Pause**

- Klick auf das schwarze Symbol, um die Pause zu aktivieren.
- Klick auf das rote Symbol, um den Pausestatus zu beenden.

Je nach Einstellung muss bzw. kann beim Beginn der Pause ein vordefinierter Grund angegeben werden.

## <span id="page-19-0"></span>**4. Status anderer Agenten ändern**

Berechtigungsabhängig besteht die Möglichkeit, den Status anderer Agenten Rechstklick auf den ausgewählten Teilnehmer über die Präsenzanzeige zu verändern. Die angebotenen Funktionen sind abhängig vom aktuellen Agentenstatus.

## <span id="page-20-0"></span>**5. Statusinformation "Nicht verfügbar"**

Die Meldung erfolgt, wenn ein ACD Anruf nicht innerhalb einer definierten Zeit am Telefon entgegengenommen wurde! Im Status "Nicht verfügbar" werden keine ACD-Gespräche mehr zugestellt!

<span id="page-20-1"></span>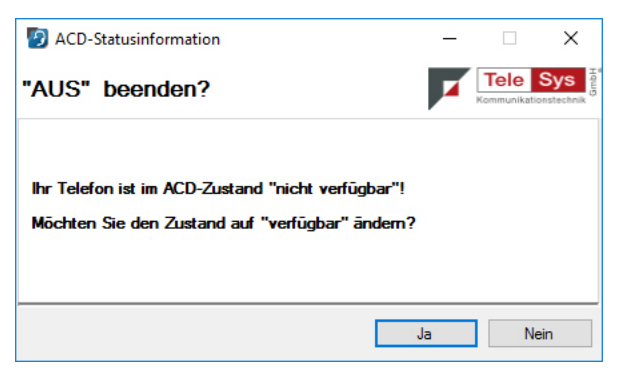

**Abbildung 3.5. Status "Nicht verfügbar"**

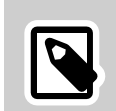

#### **Anmerkung**

Diese Funktion ist abhängig von der Einstellung im TK-System!

## <span id="page-21-0"></span>**Kapitel 4. Anrufen**

TS AgentPanel

### <span id="page-22-0"></span>**1. Telefon- / ACD-Bedienung**

Die Anzeige der Symbole ist abhängig vom Zustand des Agenten- oder Telefonstatus. Das An- / Abmelden ist über das Hauptfenster oder im Kontextmenü (Rechtsklick) auf der eigenen Nebenstelle verfügbar.

<span id="page-22-1"></span>095449250 8 8 8 8 2  $-999200 - Pilot 200$ 

**Abbildung 4.1. Das Anrufsuchfeld**

<span id="page-22-2"></span>**Tabelle 4.1. Schaltflächen im für Telefon- / ACD-Bedienung**

- Suche im Hauptfenster starten Ы
- persönliche Einstellungen vornehmen (Berechtigung erforderlich) 簽
- Aufruf des LogOn Screens zum An-, Ab- und Ummelden 互
- Anruf starten  $\lvert \mathbf{C}_{\text{m}} \rvert$

a

 $\Omega$ 

 $\vert\angle\vert$ 

- Anruf annehmen / auflegen  $\mathbin{\boxdot}$
- Pause ein / aus , Pause-Grund  $\left| \cdot \right|$
- Nachbearbeitung aktivieren / beenden $\vert$   $\vert$

#### <span id="page-23-0"></span>**2. Hotkey-Wahl**

In den persönlichen Einstellungen kann eine Hotkey-Taste definiert werden, über die alle markierten Nummern (z.B. im Browser) direkt gewählt werden können.

<span id="page-23-1"></span>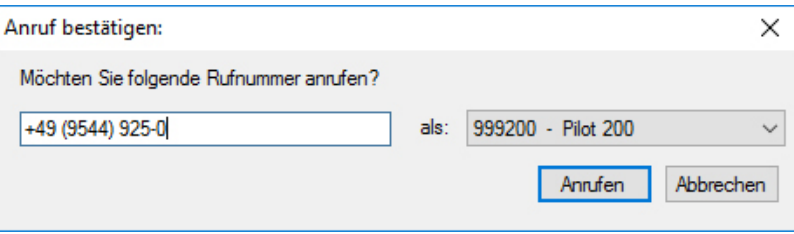

**Abbildung 4.2. Schnellwahl über Hotkey-Funktion**

Zur Bestätigung und individuellen Übertragung der Rufnummer bei der Hotkey-Wahl erscheint ein Pop Up Fenster, in dem ausgewählt werden kann, welche Rufnummer bei externen Telefonaten präsentiert werden soll.

Ist keine individuelle Rufnummernübertragung eingestellt ist das "als" Feld ausgeblendet.

### <span id="page-24-0"></span>**3. Rufnummerneingabe und -präsentation**

Der nachfolgende Bereich dient zur direkten Anwahl und zur externen Rufnummerpräsentation.

<span id="page-24-1"></span>095449250  $-999200 - Pilot 200$  $\begin{array}{c|c|c|c|c|c} \hline \textbf{H} & \otimes & \textbf{H} & \textbf{H} \\ \hline \textbf{H} & \otimes & \textbf{H} & \textbf{H} \\ \hline \end{array}$ 

**Abbildung 4.3. Das Anrufsuchfeld**

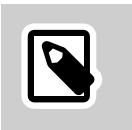

#### **Anmerkung**

Die externe Rufnummernpräsentation steht nur bei entsprechender Konfiguration zur Verfügung!

Die Funktionen des Suchefeldes werden im Kapitel 5: "Telefonbuchfunktion" näher erklärt.

### <span id="page-25-0"></span>**4. Anruffinalisierungen**

Auf Wunsch können Anruffinalisierungen definiert werden, d.h. der Agent muss nach einem Kontakt den Anruf per Mausklick qualifizieren.

<span id="page-25-1"></span>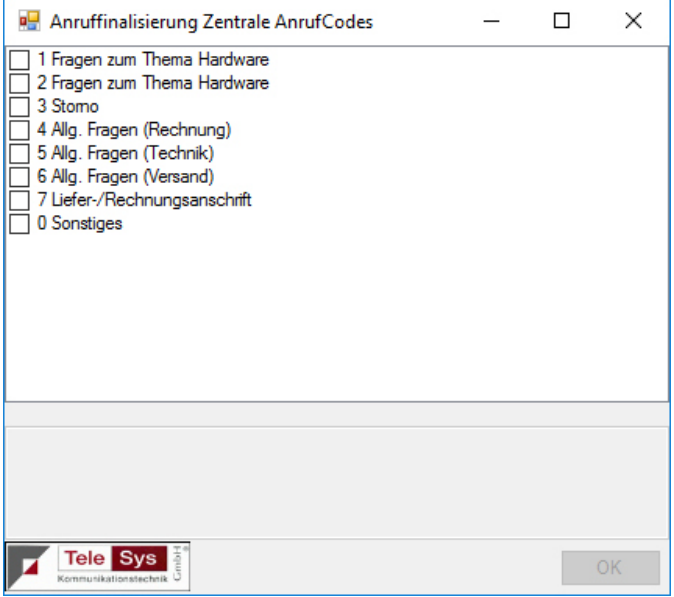

**Abbildung 4.4. Anruffinalisierungen (Beispiel 1)**

Im ersten Beispiel findet sich zur Finalisierung eine einfache Liste, die dem Agenten nach Beenden des Gesprächs automatisch vorgelegt wird.

<span id="page-25-2"></span>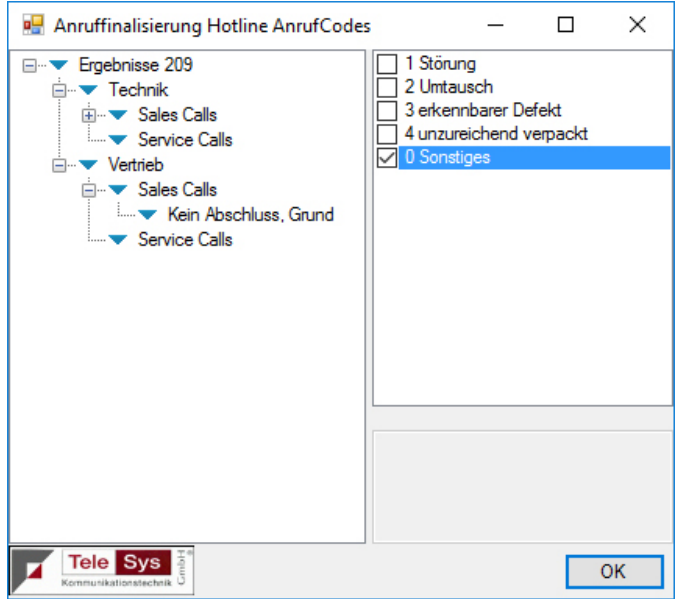

**Abbildung 4.5. Anruffinalisierungen (Beispiel 2)**

Darüber hinaus können verschachtelte Listen mit mehreren Ebenen definiert werden. Mehrfachnennungen sind ebenfalls optional möglich.

## <span id="page-26-0"></span>**Kapitel 5. Telefonbuchfunktion**

TS AgentPanel

### <span id="page-27-0"></span>**1. Suche in angebundenen Datenquellen**

Mit der Telefonbuchfunktion können angebundene Datenquellen nach Kontakten durchsucht werden.

<span id="page-27-1"></span>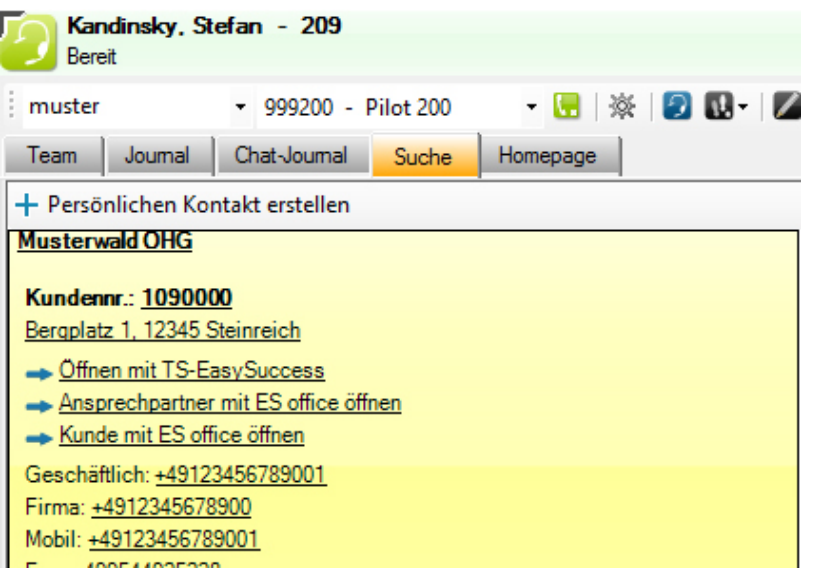

**Abbildung 5.1. Darstellung des Suchergebnisses**

Die Suche berücksichtigt angebundene Kontaktdatenquellen. Dies kann zum einem die interne TS Software Personaldatenbank sein oder eine externe Datenquelle.

In dem Rufnummernfeld kann ein Name, ein Ort, eine Kundennummer oder Rufnummer eingegeben werden, um eine Suche in einem Telefonverzeichnis zu starten. Es öffnet sich automatisch die Suchseite zur Anzeige der Treffer. Die Suche beginnt automatisch nach mindestens 2 Zeichen oder mit Enter.

Um bei mehreren Ergebnissen erweiterte Informationen zu einem weiteren Kontakt einzusehen, klicken Sie mit der linken Maustaste auf den jeweiligen Kontaktnamen.

Mit der rechten Maustaste oder einem Doppelklick auf die Kontaktfläche können Detailinformationen zum Kontakt geöffnet werden und z.B. das Journal zum Kontakt eingesehen werden.

Bei internen Kontakten aus der TS Software Personaldatenbank, die einen Präsenzstatus besitzen, wird dieser Status zusätzlich angezeigt. Durch rechten Mausklick auf das Symbol erscheint das zustandsabhängige Kontextmenü.

In den Kontaktdaten sind sogenannte Linklabels hinterlegt. Bei Klick auf den Linklabel wird die zugewiesene Funktion ausgeführt. Zusätzlich können direkt zum Kontakt Notizen neu erstellt oder hinterlegte Notizen geöffnet werden.

# <span id="page-28-0"></span>**Kapitel 6. Journal**

TS AgentPanel

### <span id="page-29-0"></span>**1. Journal allgemein**

Im Journal wird ein Telefonprotokoll geführt. Beim Führen der Maus über den Eintrag kann bei Klicken auf das erscheinende Symbol die hinterlegte Funktion ausgeführt werden. Auf diese Weise können z.B. die Telefon- oder Kundennummer in die Zwischenablage kopiert werden.

<span id="page-29-1"></span>

| Team<br>Joumal                                              | Suche<br>Chat-Joumal    | Homepage                             |                          |                       |                  |       |                     |
|-------------------------------------------------------------|-------------------------|--------------------------------------|--------------------------|-----------------------|------------------|-------|---------------------|
| 1 7 31 里<br>Standard                                        |                         | $\leftarrow$ Suche:                  | Nach Datum Gruppieren -  |                       |                  |       |                     |
| Zeitraum von: 15.06.2016                                    | bis: 15.07.2016         | <b>22</b> Gerufener Kontakt:         |                          |                       |                  |       |                     |
| Rufnummer                                                   | Annuferinformation      | Kunden Nr.<br>Gerufener Kontakt      | Zeit                     | Rufdauer/Wartezeit    | Gesprächsdauer   | Firma | $\hat{\phantom{a}}$ |
| Freitag, 15. Juli 2016                                      |                         |                                      |                          |                       |                  |       |                     |
| $\left($ - $\right)$                                        |                         | <b>Contractor Community</b>          | $2 - 4$                  | <b>COMPANY</b>        | ۰                |       |                     |
|                                                             |                         | <b><i><u>General Dengton</u></i></b> | $2 - 7$                  | <b>COMPANY</b>        | ۰                |       |                     |
| <b><i>CONTRACTORS</i></b>                                   |                         | General Property Concerns            | <b>Contract Contract</b> | <b>COMPANY</b>        | -                |       |                     |
|                                                             |                         | <b>Secretary Contract</b>            | <b>BE-20</b>             | <b>These</b>          | ٠                |       |                     |
| <b><i>Change of the side of the side of</i></b>             |                         | General Designation Communication    | <b>Br &amp;</b>          | <b>COMPANY</b>        | -                |       |                     |
| $\mathbf{C}$ . The contract of the contract of $\mathbf{C}$ |                         | <b>General Designation</b>           | <b>Br 31</b>             | <b>COMPANY</b>        | ۰                |       |                     |
| Donnerstag, 14. Juli 2016                                   |                         |                                      |                          |                       |                  |       |                     |
| $\left(\rightarrow\right)$                                  |                         | General Property Concernse           | program of the con-      | <b>COMPANY</b>        |                  |       |                     |
| <b>Contract of the American Contract</b>                    | <b>CONSUMER COMPANY</b> | <b>Contribution Service</b>          | <b>CONTRACTOR</b>        | <b>ILL Connective</b> |                  |       |                     |
| <b>All Council Avenue</b>                                   |                         | <b>SURFACES CONTROL</b>              | <b>CONTRACTOR</b>        | <b>CONSUMER</b>       | <b>AND SHOPS</b> |       |                     |
| <b><i><u>All Product Control Control</u></i></b>            |                         | <b>BARTISTICS</b> COMPANY            | <b>TRANSPORT (445)</b>   | <b>COMPANY</b>        |                  |       |                     |
|                                                             |                         | <b>STEERING COMMUNIST</b>            |                          | <b>ULL-page</b>       |                  |       |                     |

**Abbildung 6.1. Das Telefonjournal**

Das Telefonprotokoll steht rückwirkend maximal 31 Tage zur Verfügung.

Die Symbole stellen die Richtung des Telefonates (Pfeil für eingehend / ausgehend) dar und ob ein Gespräch (rot- kein Gespräch / grün- Gespräch) zustande gekommen ist. Das blaue Symbol zeigt an, dass das Gespräch weitergeleitet wurde.

Es können gezielt Einträge über die Symbole in der Kopfzeile bzw. über die Datumseingabe auf die Journaldaten gefiltert werden. Beim Doppelklick auf den Eintrag öfnnen sich die Details zur Anzeige / Bearbeitung, inklusive Kontaktinformationen und Notizen.

Durch einen Klick auf die Spaltenüberschriften können die Journaleinträge entsprechend sortiert werden. Bei der Einstellung "Gruppiert anzeigen" werden die Einträge innerhalb einer Gruppierung sortiert. Die Symbole können durch Klicken aktiviert und deaktiviert werden!

Durch Eintragen einer Suchanzahl werden nur die Top-Ergebnisse geliefert. Ist dieser Modus aktiv, färbt sich dieser Bereich rot und eine entsprechende Warnung wird ausgegeben, wenn mehr Ergebnisse gefunden wurden als derzeit angezeit werden. Diese Sonderfunktion vereinfacht nicht nur die Suche sondern beschleunigt diese um ein Vielfaches.

## <span id="page-30-0"></span>**2. Journal im Anruffenster**

Auch das das Anruffenster verfügt über einen Journal-Tab. Hier werden die letzten eigenen Gespräche zu der präsentierten Rufnummer angezeigt.

<span id="page-30-1"></span>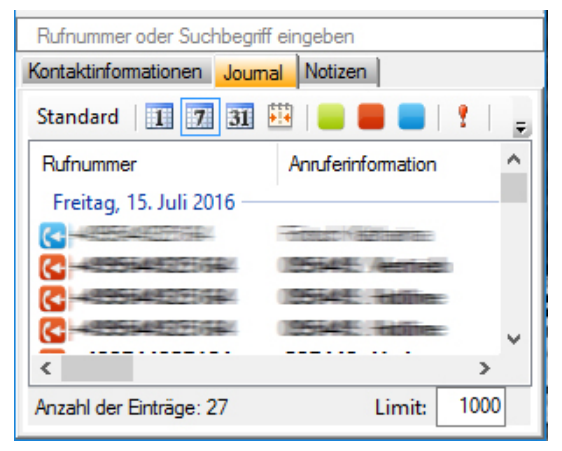

**Abbildung 6.2. Das Journal im Anruffenster**

Die Schaltflächen und Funktionen entsprechen denen im Telefonjournal.

## <span id="page-31-0"></span>**Kapitel 7. Warteschlangenfunktion**

TS AgentPanel

### <span id="page-32-0"></span>**1. Allgemeine Informationen zur Warteschlange**

Es gibt zwei Ansichtsvarianten im TS AgentPanel, um wartende Anrufer in einer Warteschlange des ACD Systems anzuzeigen. Eine Standardansicht in Kurzform und eine erweiterte Ansicht mit Zusatzinformationen zu wartenden Anrufern. Bei Überschreitung von vorgegebenen Schwellwerten der Wartezeit verändert sich die Hintergrundfarbe der Anzeige.

#### <span id="page-32-2"></span>**1.1. Standardansicht**

**Tabelle 7.1. Warteschlange - Standardansicht**

- Kein Anruf in der Warteschlange  $\vert 0 \vert$
- Ein Anruf in der Warteschlange ohne Überschreitung der definierten  $\mathbf{1}$ **Wartezeit**
- Ein Anruf in der Warteschlange mit Überschreitung der definierten  $\blacktriangleleft$ Wartezeit (orange – einfache Überschreitung / rot - mehr als doppelte Überschreitung der Wartezeit)

#### **1.2. Erweiterte Ansicht**

In der erweiterten Ansicht werden unterhalb der Warteschlangeninformation die längsten wartenden Gespräche (bis zu 5 Einträge) mit Rufnummer / Namen (sofern vorhanden / hinterlegt) und aktueller Wartezeit aufgelistet. Zusätzlich wird die angewählte ACD Nummer angezeigt.

<span id="page-32-1"></span>

| 400 - Service Hotline |                       | LF: 6,4% |
|-----------------------|-----------------------|----------|
| з<br>Мак: 02:01       |                       | SL: 93,3 |
| 1.: M. Muster (212)   | > Service Hotline 400 | 102 O II |
| 2.: A. Maier (110)    | > Service Hotline 400 | [00:07]  |
| 3.: A. Test (211)     | > Service Hotline 400 | [00:07]  |
|                       |                       |          |

**Abbildung 7.1. Erweiterte Ansicht der Warteschlange**

# <span id="page-33-0"></span>**Kapitel 8. Notizfunktion**

### <span id="page-34-0"></span>**1. Die Notizfunktion**

Die Notizfunktion dient zum Hinterlegen von Gesprächsinformationen zum Kunden. Sie sind öffentlich und zeitlich begrenzt verfügbar.

Notizen können an den folgenden Stellen angezeigt bzw. hinterlegt werden:

- Anruffenster
- Journal
- Kontakt

<span id="page-34-1"></span>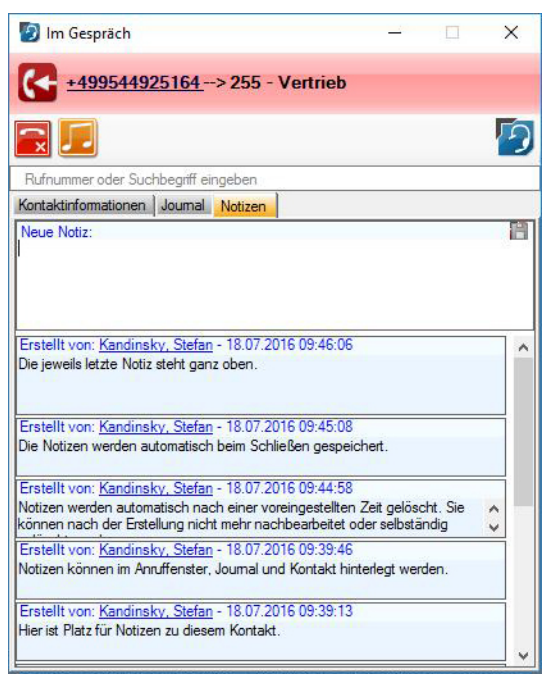

**Abbildung 8.1. Die Notizfunktion im Anruffenster**

Zu jedem Eintrag werden Datum, Uhrzeit und der Ersteller automatisch gesetzt. Der Ersteller ist mit einem Linklabel unterlegt, so dass vorliegende Kontaktdaten bei "Klick" in einem extra Fenster angezeigt werden.

Notizen werden automatisch nach einer voreingestellten Zeit gelöscht. Sie können nach der Erstellung nicht mehr nachbearbeitet oder selbständig gelöscht werden.

Die Notizen werden automatisch beim Schließen gespeichert.

# <span id="page-35-0"></span>**Kapitel 9. Die Chatfunktion**

#### <span id="page-36-0"></span>**1. Allgemein**

Mit der Chatfunktion im TS AgentPanel können Textnachrichten in Echtzeit mit einzelnen Mitarbeitern oder in Gruppen ausgetauscht werden. Es besteht auch die Möglichkeit, nur eine Benachrichtigung zu versenden.

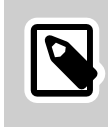

#### **Anmerkung**

Chatnachrichten können nur an Mitarbeiter gesendet werden, die die TS-Software gestartet haben.

Der Chat kann an unterschiedlichen Stellen mit rechter Maustaste gestartet werden:

- Einzelchat: Über das Präsenzsymbol des jeweiligen Agenten (Rechtsklick und "Chat mit ... beginnen").
- <span id="page-36-1"></span>• Gruppenchat: In der Team-Ansicht über Rechtsklick auf die Kopfzeile des Teams.

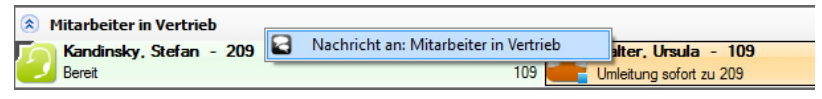

**Abbildung 9.1. Gruppenchat in der Teamansicht starten**

<span id="page-36-2"></span>• Gruppenchat: Durch Rechtsklick auf das Organisationselement in der Baumstruktur.

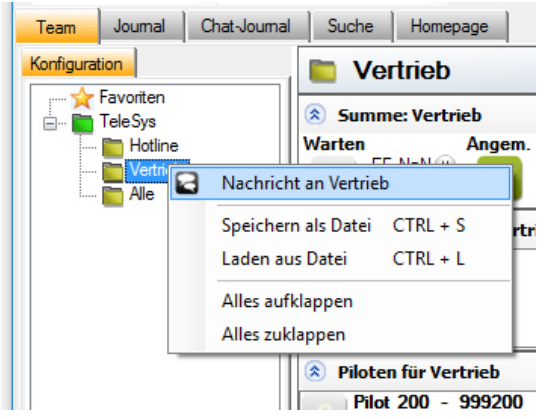

**Abbildung 9.2. Gruppenchat in der Teamansicht starten**

Es öffnet sich das Chatfenster und es kann der Text zum Senden eingegeben werden. Sie können weitere Teilnehmer hinzufügen oder direkt senden.

<span id="page-36-3"></span>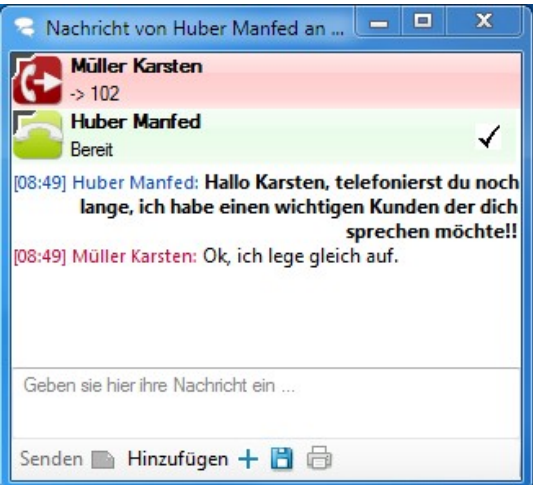

**Abbildung 9.3. Das Chat-Fenster**

Zudem kann die Nachricht mit Antwortmöglichkeit, ohne Antwortmöglichkeit oder nur mit einer Ja- / Nein-Bestätigung gesendet werden.

### <span id="page-38-0"></span>**2. Das Chat-Journal**

Im Chat-Journal werden alle empfangenen und gesendeten Nachrichten innerhalb eines bestimmten Zeitraumes aufgelistet. Angezeigt wird, mit wem und wann die Unterhaltung stattgefunden und die Vorschau des angeklickten Eintrages.

<span id="page-38-1"></span>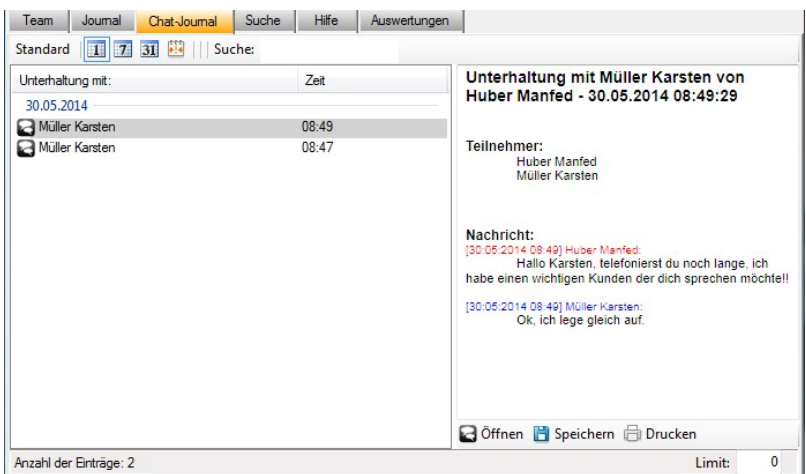

**Abbildung 9.4. Gruppenchat in der Teamansicht starten**

Mit Doppelklick auf den Eintrag oder das Öffnen-Symbol kann der Chat wieder geöffnet und fortgesetzt werden. Hier besteht auch die Möglichkeit, den Chat zu speichern und zu drucken. Die Nachrichten werden nach einer definierten Zeit gelöscht.

### <span id="page-39-0"></span>**3. Speichern einer Chat-Kommunikation**

Sie können einen Chat in zwei Formaten abspeichern. Zum einen als einfache Text-Datei ohne Formatierung (.txt) - dabei wird nur der Gesprächsverlauf ausgegeben. Zum anderen als Formatierter Text (.rtf) - dabei werden auch die Teilnehmer und weitere Informationen formatiert ausgeben. Wählen sie das gewünschte Format im Speicherdialog aus.

<span id="page-39-1"></span>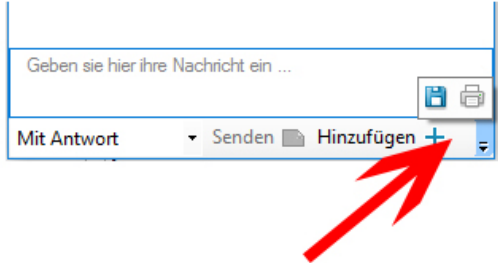

**Abbildung 9.5. Speichern einer Chat-Kommunikation**

Diese Funktion steht im Chat-Fenster und im Chat-Journal zur Verfügung.

## <span id="page-40-0"></span>**4. Drucken einer Chat-Kommunikation**

Sie können einen Chat direkt ausdrucken. Sie müssen nur den gewünschten Drucker auswählen. Der Ausdruck entspricht dem Dokument, das sie mit "Speichern als formatierten Text" erstellen können.

<span id="page-40-1"></span>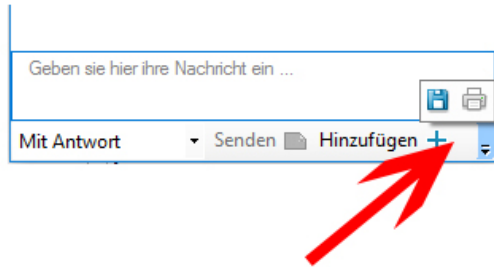

**Abbildung 9.6. Drucken einer Chat-Kommunikation**

Diese Funktion steht im Chat-Fenster und im Chat-Journal zur Verfügung.

### <span id="page-41-0"></span>**5. Einstellungen zu Chat-Kommunikation**

Sofern sie über die notwendigen Berechtigungen verfügen, können Sie bestimmte Einstellungen selbst festlegen. Klicken Sie dazu auf das Zahnrad im Hauptfenster und suchen Sie den Abschnitt "Chat Einstellungen".

<span id="page-41-1"></span>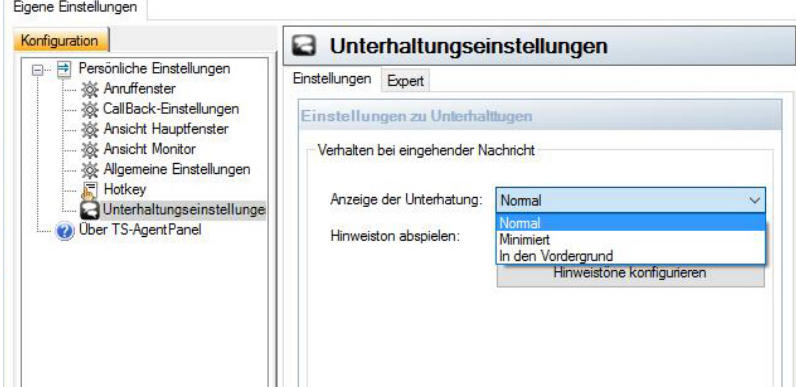

**Abbildung 9.7. Einstellungen zu Chat-Kommunikation**

Verhalten des Fensters bei eingehenden Chat-Nachrichten:

- Normal = Ein neuer Chat öffnet sich geht in den Vordergrund. Wird das Fenster minimiert, bleibt es bei weiteren Nachrichten minimiert. Es blinkt das Symbol in der Taskleiste.
- Minimiert = Ein neuer Chat öffnet sich und jede weitere Nachricht wird nur minimiert angezeigt. Es blinkt das Symbol in der Taskleiste.
- Im Vordergrund = Ein neuer Chat öffnet sich und bei jeder weiteren Nachricht geht das Fenster in den Vordergrund. Zusätzlich blinkt das Symbol in der Taskleiste.

#### <span id="page-42-0"></span>**6. Hinweistöne bei Chat-Benachrichtigungen**

Um einen Hinweiston abspielen zu können, benötigen Sie eine Soundkarte und Lautsprecher. Die Wiedergabe über den Citrix-Client ist nicht vorgesehen.

Sie können den Hinweiston ein- oder ausschalten. Sie können auch die Hinweistöne selbst festlegen. Klicken sie auf "Hinweistöne konfigurieren" um die Windows-"Sound"-Einstellungen zu öffnen.

<span id="page-42-1"></span>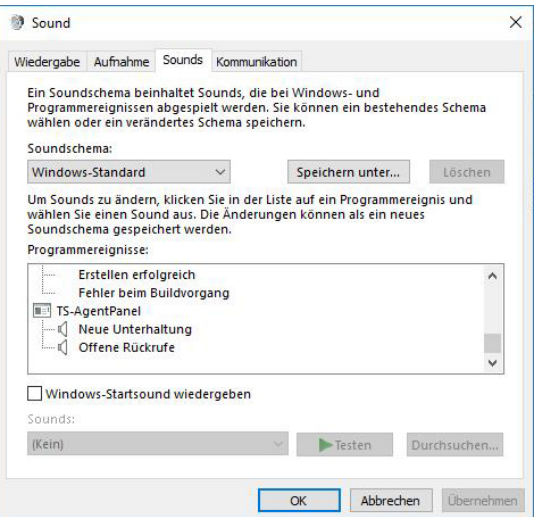

**Abbildung 9.8. Hinweistöne bei Chat-Benachrichtigungen**

Um die Hinweistöne zu konfigurieren, scrollen Sie in den Systemeinstellungen bis zum Punkt TS AgentPanel nach unten und nehmen Sie anschließend Ihre Änderungen vor.

# <span id="page-43-0"></span>**Kapitel 10. Favoriten**

## <span id="page-44-0"></span>**1. Favoriten definieren, sortieren und löschen**

Es besteht die Möglichkeit, im Organisationselement individuelle Favoritenordner anzulegen und Kontakte aus der Verzeichnissuche hinzuzufügen. Mindesten ein mit dem Sternsymbol gekennzeichneter Favoritenordner muss in der Anzeige verfügbar sein, um sich Favoriten anlegen zu können.

<span id="page-44-1"></span>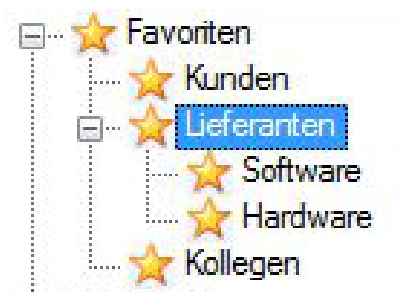

**Abbildung 10.1. Favoriten - Ordner / Unterordner**

Über die Favoritenfunktion können häufig genutzte Kontakte individuell in Favoritenordnern aus der Verzeichnissuche zusammengestellt und organisiert werden.

Es besteht die Möglichkeit, mehrere Unterordner zu erstellen und individuell zu bezeichnen. Neue Ordner werden über das Kontextmenü mit der rechten Maustaste jeweils eine Hierarchiestufe tiefer erstellt.

Das Hinzufügen von Kontakten und weitere Funktionen wie zum Beispiel das Anordnen von Ordnern erfolgt ebenfalls über das Kontextmenü. Das Löschen erfolgt mit Rechtsklick über das Kontextmenü zum Kontakt selbst.

# <span id="page-45-0"></span>**Kapitel 11. Rufumleitungen definieren**

#### <span id="page-46-0"></span>**1. Rufumleitungen definieren, setzen und löschen**

Jeder Benutzer kann individuell Rufumleitungen in den persönlichen Einstellungen konfigurieren. Die Konfigurationsmöglichkeiten sind entweder über die persönlichen Einstellungen oder über einen Rechtsklick auf die eigene Präsenz zu erreichen.

Auf der Baumansicht in der linken Spalte wählen Sie hierzu den Menüpunkt "Reaktion auf". Definieren Sie nun zuerst über "Neue Rufumleitung erstellen" ein neues Umleitungsziel, die Art der Umleitung (bei besetzt, sofort, etc.) und vergeben Sie hierfür einen Namen. Unter diesem Namen können die einzelnen Rufumleitungen dann aktiviert werden.

Sie können anschließend auch Ereignisse definieren, die eine vorher definierte Rufumleitung setzen oder löschen. Wählen Sie dazu unter "Reaktion auf" den Punkt "Neue Ereignisbehandlung erstellen" aus. Unter "Ereignis" finden Sie die verschiedenen Möglichkeiten und können dann die entsprechenden Rufumleitungen setzen oder durch ein Ereignis deaktivieren.

Wenn Sie im Dropdown "Aktion" den Punkt "Rufumleitung aktivieren" auswählen, kann eine vorher definierte Rufumleitung ausgewählt werden. Unter dem Punkt "Agent nicht verfügbar" können Sie außerdem einen oder mehrere Pausengründe (mit Komma getrennt) angegeben werden.

<span id="page-46-1"></span>in. ® Reaktion auf:

Agent meldet sich an -> Alle Rufumleitung löschen zu Pilot 275 (Agent meldet sich ab -> zu Pilot 275 (sofort zu: 275)) in Besprechung (Agent ist 'nicht verfügbar' -> zu Pilot 275 (sofort zu: 275)) Pilot 275 (sofort zu: 275) **b** auf Mailbox (wenn besetzt zu: 109) Nebenstelle 108 (sofort zu: 108)

**Abbildung 11.1. Übersicht Rufumleitungen**

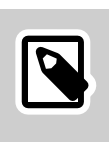

#### **Anmerkung**

Die Konfigurationsmöglichkeiten sind abhängig von der Konfiguration der TK-Anlage. Bei Fragen setzen Sie sich bitte mit dem dafür zuständigen Administrator in Verbindung.

Um eine Rufumleitung oder eine Ereignisbehandlung zu löschen, markieren Sie den Eintrag im Verzeichnisbaum und drücken Sie "Entf".

Nachdem die persönlichen Einstellungen mit "Ok" bestätigt wurden, kann durch einen Rechtsklick auf die eigene Präsenz unter "Umleitung" die gewünschte Rufumleitung ausgewählt werden.

## <span id="page-47-0"></span>**Kapitel 12. CallBack**

TS AgentPanel

## <span id="page-48-0"></span>**1. Allgemeines**

Im TS UC Modul CallBack werden Rufnummern und Informationen zu Auflegern im Wartefeld angezeigt und bearbeitet.

### <span id="page-49-0"></span>**2. Statusinformationen**

#### **2.1. Einstellungen**

Durch einen Rechtsklick in die CallBack-Übersicht des Hauptfensters können die CallBack-Einstellungen für die Anzeige und das Verhalten bei Warnungen aufgerufen und verändert werden.

<span id="page-49-1"></span>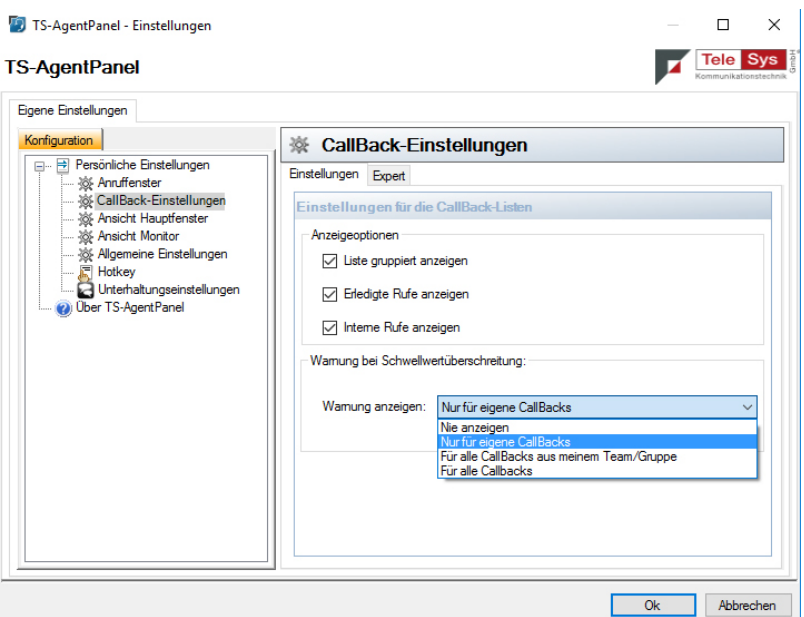

**Abbildung 12.1. CallBack-Einstellungen**

#### **2.2. Anzeige neuer CallBack- oder Sprachnachrichten-Einträge**

Neue / unbearbeitete Einträge werden fett (in schwarz) oder bei Überschreitung von Schwellwerten rot angezeigt. Einträge, die geöffnet und nachträglich wieder auf unbearbeitet gesetzt wurden (z.B. Teilnehmer wurde nicht erreicht) sind mit Bearbeiter und Uhrzeit der letzten Bearbeitung gekennzeichnet.

<span id="page-49-2"></span>

| Annufemummer                       | Anrufename       | Prioriat Kunden Nr. Fallig |             | Geplant Zeit |       | Gerufenes Ziel Anrufe |    | Klassifi Bearbeiter Bearbeitet Wartezeit |         | Information |
|------------------------------------|------------------|----------------------------|-------------|--------------|-------|-----------------------|----|------------------------------------------|---------|-------------|
| 280 - Hotline<br>$\Rightarrow$ 110 | Kampes, Stefanie |                            | seit 2 Min. |              | 13:08 | Hotline               |    |                                          | 3 Sek.  |             |
| 255 - Vertrieb                     |                  |                            |             |              |       |                       |    |                                          |         |             |
| 1499544925164                      |                  |                            | seit 3 Tag  |              | 13:08 | Vertrieb              | 13 | Kandin 23:14                             | 15 Sek. |             |

**Abbildung 12.2. CallBack-Übersicht**

#### **2.3. Anzeige in Bearbeitung befindlicher CallBack-Einträge**

Einträge, die sich im Status "Bearbeitung" befinden, werden bei allen Mitarbeitern gekennzeichnet, um eine Mehrfachbearbeitung zu verhindern.

<span id="page-50-0"></span>

| Anrufemummer   | Annufename       | Prioriät Kunden Nr. Fällig |             | Ge |
|----------------|------------------|----------------------------|-------------|----|
| 280 - Hotline  |                  |                            |             |    |
| 2710           | Kampes, Stefanie |                            | seit 3 Min. |    |
| 255 - Vertrieb |                  |                            |             |    |
| +4995449250    |                  |                            |             |    |

**Abbildung 12.3. CallBack in Bearbeitung**

#### **2.4. Anzeige erledigter CallBack-Einträge**

Erledigte Einträge können noch eine vordefinierte Zeit lang dargestellt bleiben.

<span id="page-50-1"></span>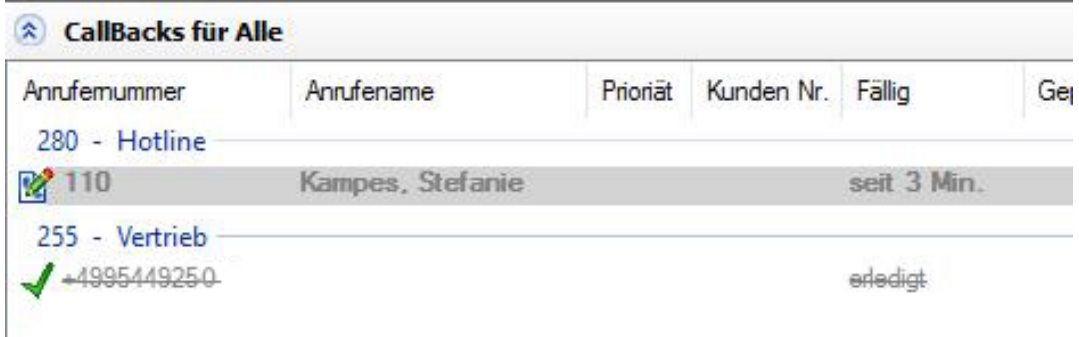

**Abbildung 12.4. Erledigte CallBacks**

## <span id="page-51-1"></span><span id="page-51-0"></span>**3. CallBack-Feldbeschreibungen**

**Tabelle 12.1. CallBack-Feldbeschreibungen**

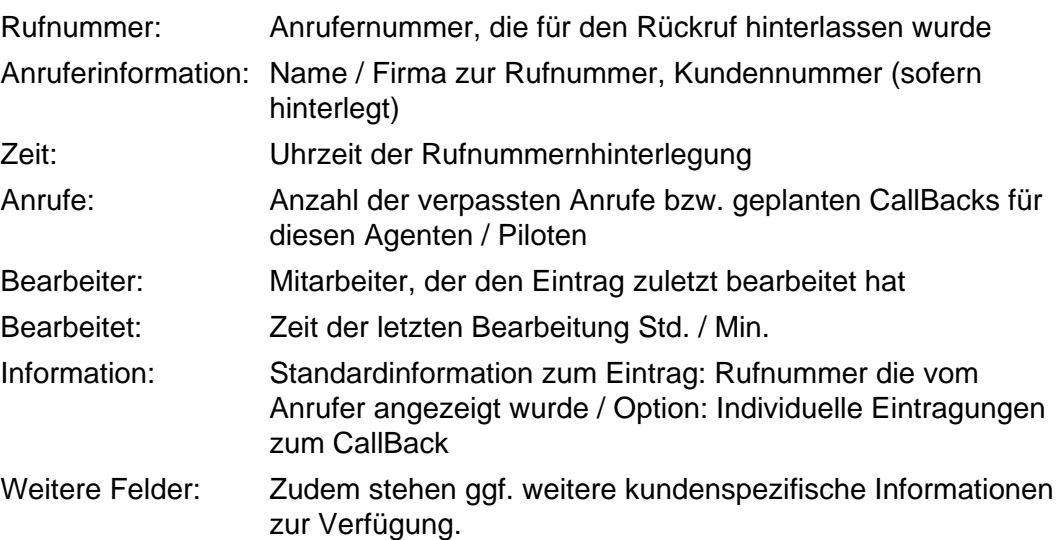

## <span id="page-52-0"></span>**4. CallBack-Einträge bearbeiten**

#### **4.1. CallBack-Kontextmenü / Auswahl**

Durch einen Rechtsklick auf den Eintrag öffnet sich das Kontextmenü. Dort kann die jeweilige Aktion ausgewählt werden.

<span id="page-52-1"></span>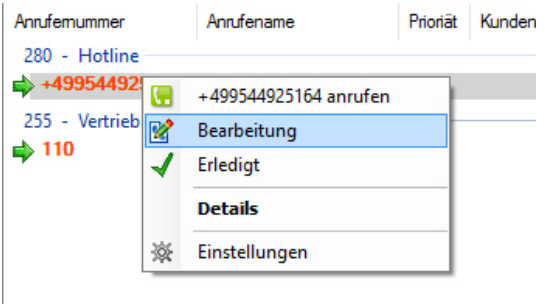

**Abbildung 12.5. Das CallBack-Kontextmenü**

Bei Verwaltung von Sprachnachrichten über TS CallBack, besteht abhängig von der Konfiguration die Möglichkeit, die Nachrichten über das Kontextmenü als Wave Datei abzuspielen oder durch Anwahl am Telefon.

#### **4.2. CallBack für sich selbst und andere Agenten / Piloten manuell anlegen**

Durch einen Rechtsklick auf sich selbst oder einen Agenten bzw. Piloten kann je nach Konfiguration und Berechtigung ein CallBack ("Rückruf erstellen") für sich oder andere manuell erstellt werden.

<span id="page-52-2"></span>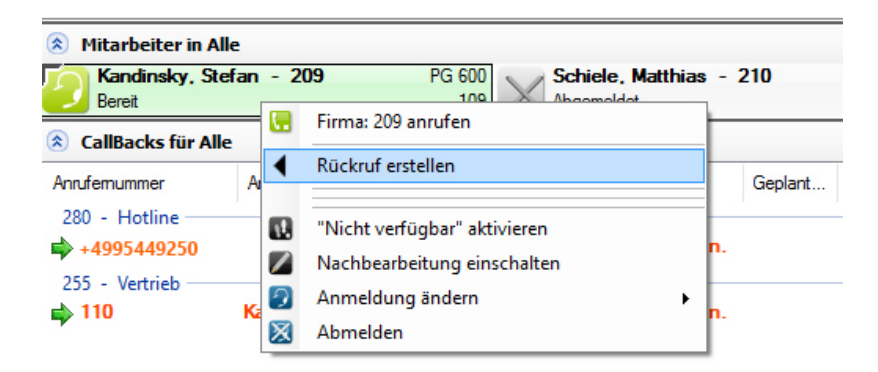

**Abbildung 12.6. CallBack erstellen**

Außer der Rufnummer kann auch der Termin für den Rückruf (geplanter CallBack) eingetragen und Informationen zum Rückruf hinterlegt werden.

Während eines Gesprächs ist es möglich, über das Suchfeld im Anruffenster nach dem Namen eines Agenten oder Piloten zu suchen und - wenn es die Konfiguration erlaubt – manuell einen CallBack zu erstellen.

<span id="page-53-0"></span>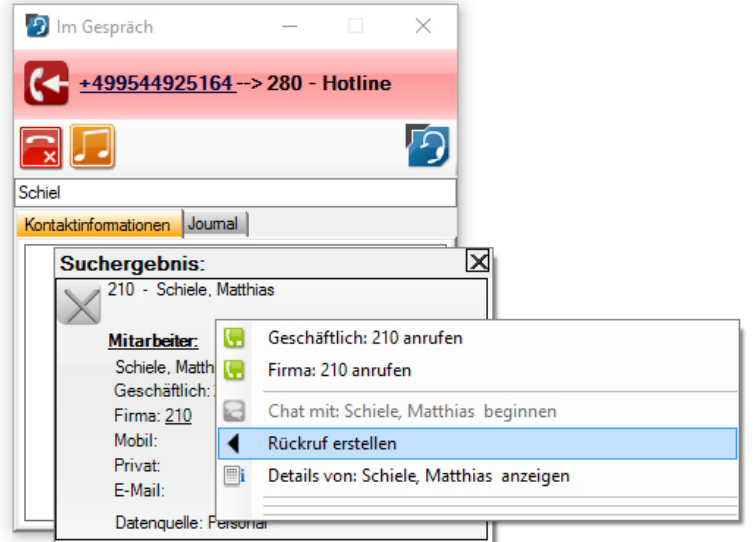

**Abbildung 12.7. CallBack im Anruffenster erstellen**

#### **4.3. CallBack-Popup**

Sobald für den Anwender ein CallBack erstellt wurde (je nach Konfigurationsregel), öffnet sich ein entsprechendes PopUp-Fenster. In diesem Fenster werden alle unbearbeiteten CallBacks und solche, die eine Warnung erzwingen aufgleistet. Erledigte CallBacks verschwinden automatisch aus dem PopUp.

<span id="page-53-1"></span>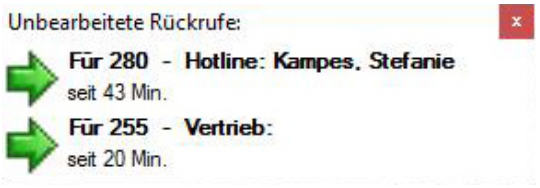

**Abbildung 12.8. CallBack-Popup**

Falls das Hauptfenster minimiert ist, kann es durch einen Einfachklick in das PopUp in den Vordergrund geholt werden. Durch einen Rechtsklick öffnet sich ein Kontextmenü. Ein Doppelklick auf den Eintrag öffnet das dazugehörige Detailfenster. Je nach Konfiguration erscheinen Einträge, die bestimmten Regeln unterliegen in schwarz – genau so, wie auch im Hauptfenster.

#### **4.4. CallBack-Details**

Die CallBack-Details werden durch einen Doppelklick auf den Eintrag oder Rechtsklick im Kontextmenü / Details aufgerufen. Es können Informationen oder Kontaktnotizen zu diesem CallBack-Eintrag hinzugefügt werden..

<span id="page-54-0"></span>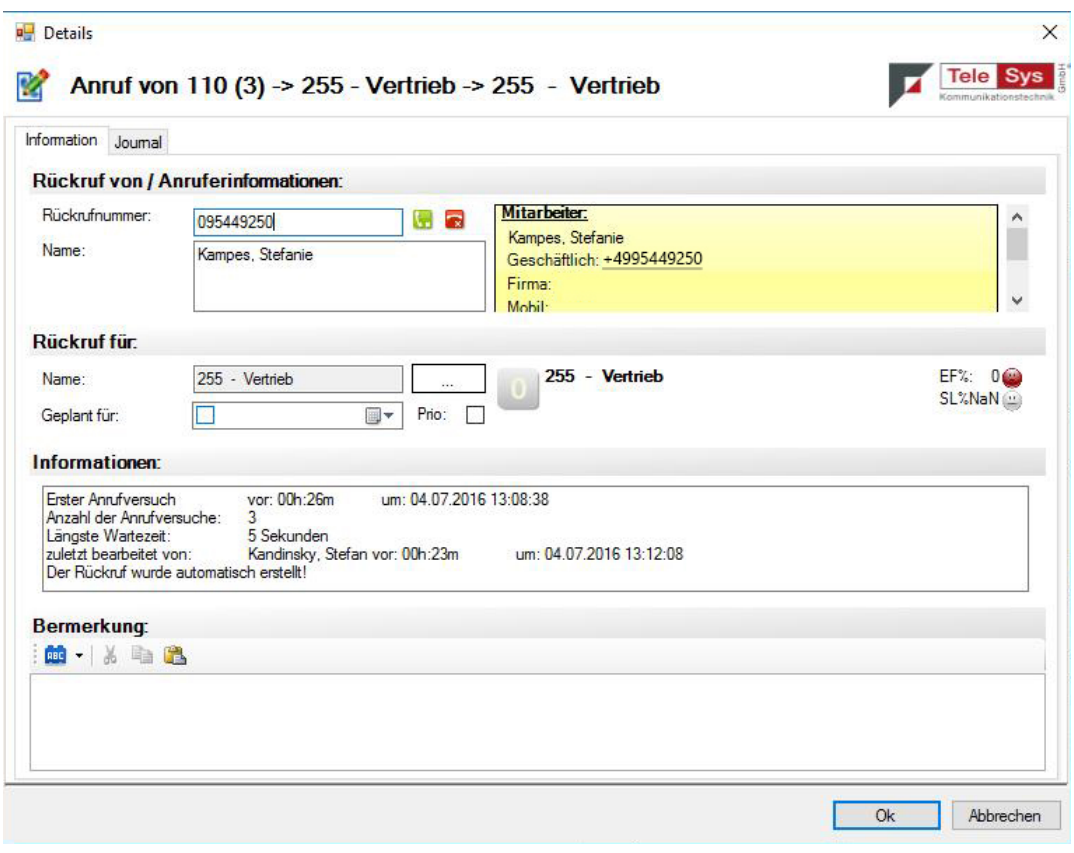

**Abbildung 12.9. CallBack-Details**

# <span id="page-55-0"></span>**Kapitel 13. Statistikinformationen zur Eingangsnummer**

TS AgentPanel

## <span id="page-56-0"></span>**1. Statistikinformationen**

Je nach Berechtigung stehen dem Benutzer verschiedene Statistiken zur Verfügung.

#### **1.1. Service Level (SL) pro Eingangsnummer**

Der Service Level (SL) stellt das Verhältnis von angenommenen Anrufen innerhalb einer definierten Zeit (Wartezeit + Klingelzeit) dar! SQ: xx Service Level in %, ("-" = es liegen keine relevanten Daten vor).

#### **1.2. Leistungs-Fähigkeit (LF) pro Eingangsnummer**

Die Leistungs-Fähigkeit stellt das Verhältnis von eingegangenen Anrufen zu beantworteten Anrufen dar! LF: xx Leistungsfaktor in % ("-" = es liegen keine relevanten Daten vor).

#### **1.3. Statistik-Details**

"Maus Over" Funktion: Sobald mit der Maus auf das Informationsfeld der Warteschlange gezeigt wird erscheinen die Detailinformationen in einem Popup.

<span id="page-56-1"></span>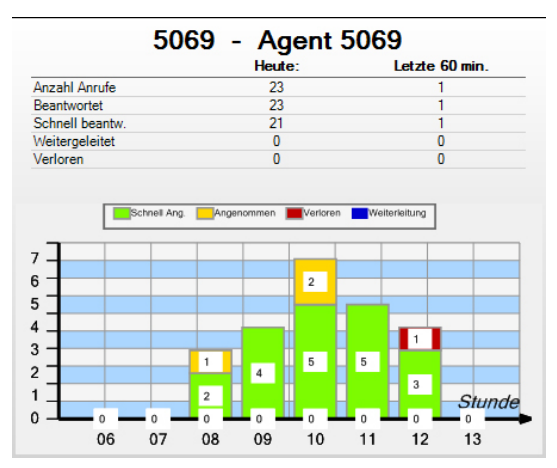

**Abbildung 13.1. Popup mit Statistik-Details**

## <span id="page-57-0"></span>**Kapitel 14. Einstellungen**

TS AgentPanel

### <span id="page-58-0"></span>**1. Benutzer- und Administratoreinstellungen**

#### **1.1. Benutzereinstellungen**

Das TS AgentPanel bietet verschiedene Einstellungsmöglichkeiten und unterscheidet zwei grundlegende Berechtigungstypen (Benutzer / Administrator).

Je nach Berechtigung und Konfiguration kann der Benutzer persönliche Einstellungen am TS AgentPanel vornehmen.

<span id="page-58-1"></span>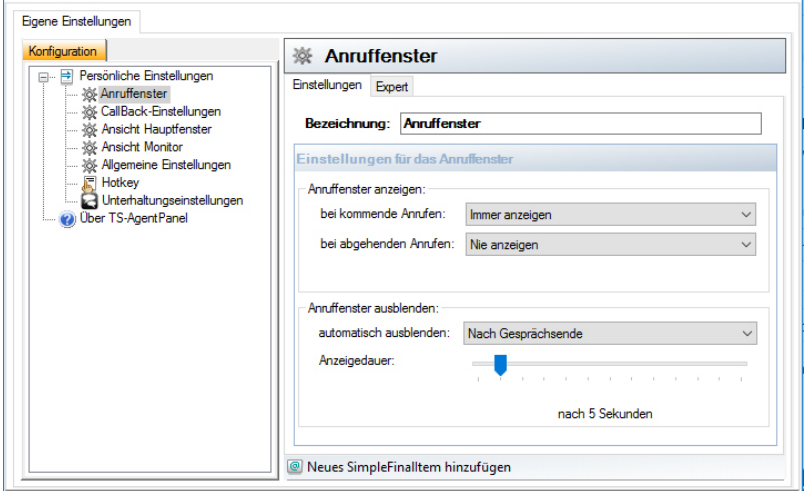

**Abbildung 14.1. Persönliche Einstellungen**

#### **1.2. Hotkey**

Eine der Standardeinstellungen ist die Hotkey Konfiguration, mit dessen Hilfe der Benutzer die Hotkeys für die Rufannahme bzw. das Auflegen einstellen kann.

Duch Klick in das entsprechende Aktionsfeld und Drücken der gewünschten Taste bzw. Tastenkombination wird diese zukünftig als Hotkey genutzt.

<span id="page-58-2"></span>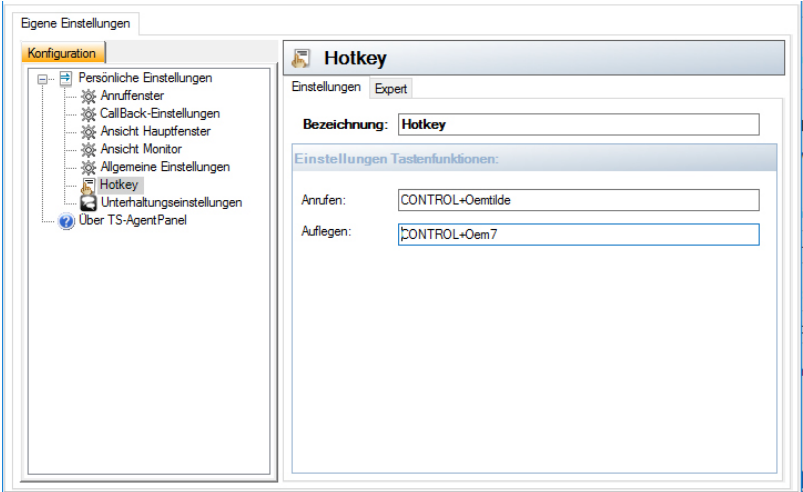

**Abbildung 14.2. Hotkey-Definition**

#### **1.3. Administratoreinstellungen**

Das TS AgentPanel bietet viele weitere Einstellungsmöglichkeiten, die jedoch nicht direkt am TS AgentPanel selbst eingestellt werden können.

Weitere Informationen finden Sie in der Dokumentation für den TS AgentPanel Supervisor.